# **USB Virtual Serial Port Driver Installation Instructions In 3 Steps**

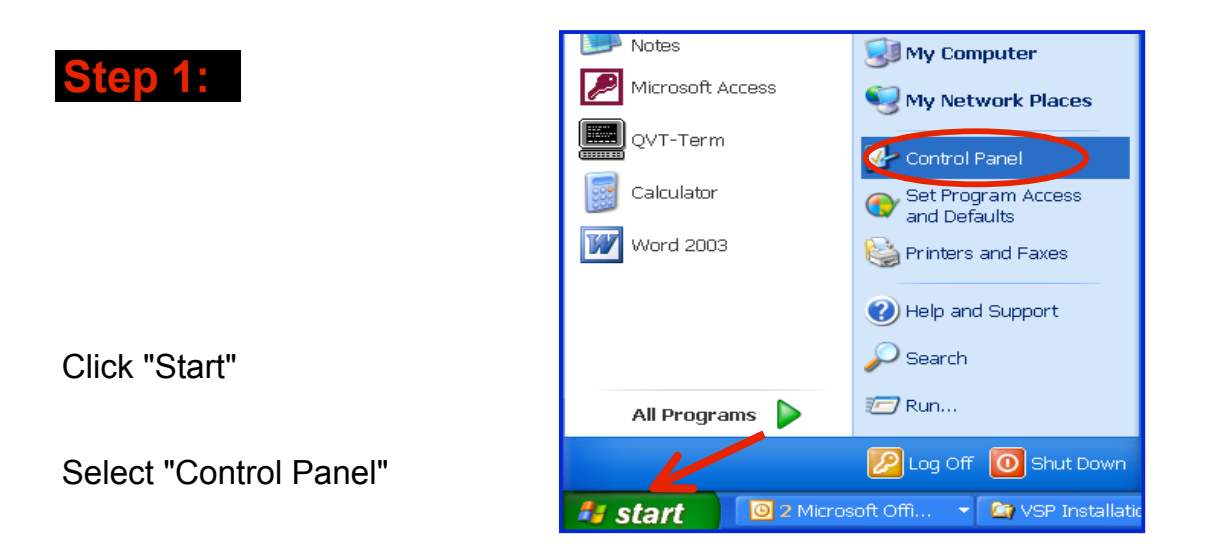

Double-click "Add Hardware"

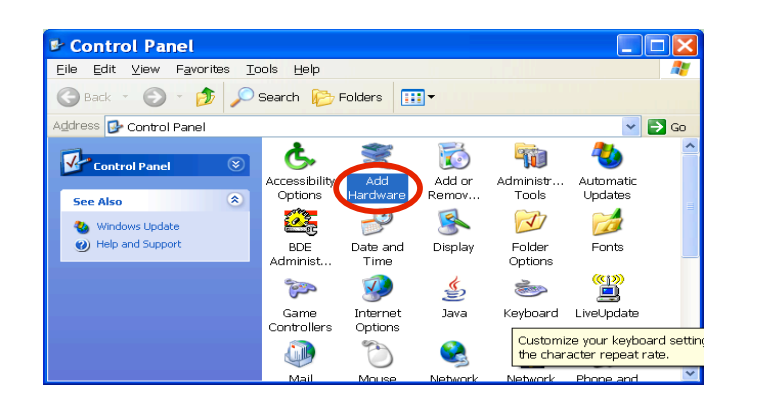

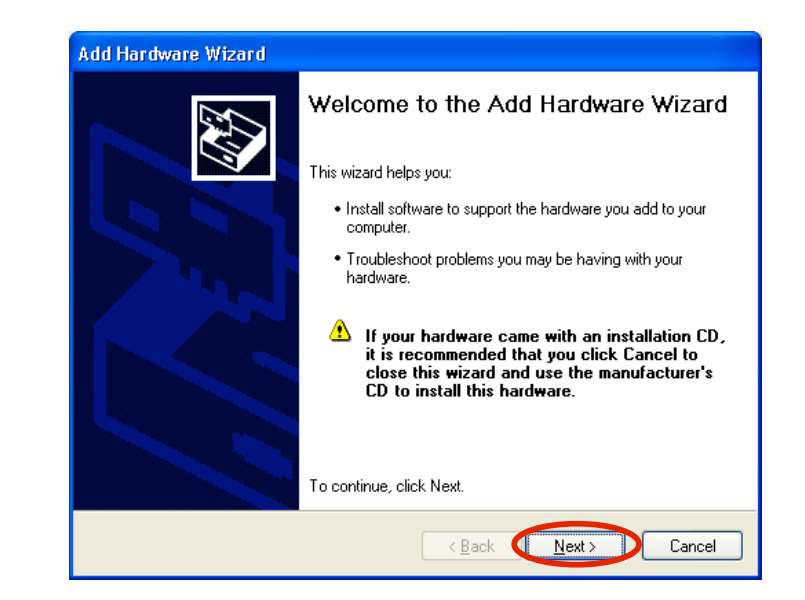

Click Next >

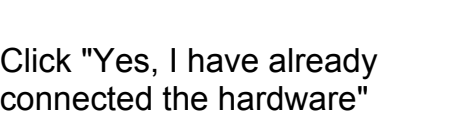

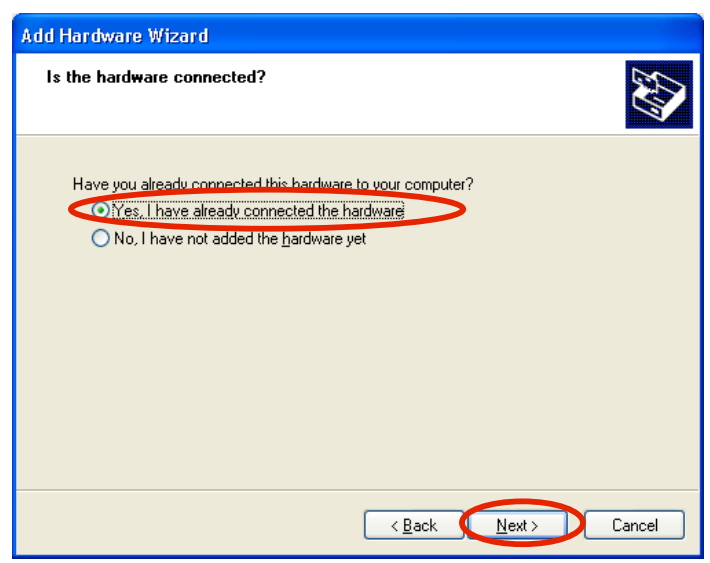

Click Next>

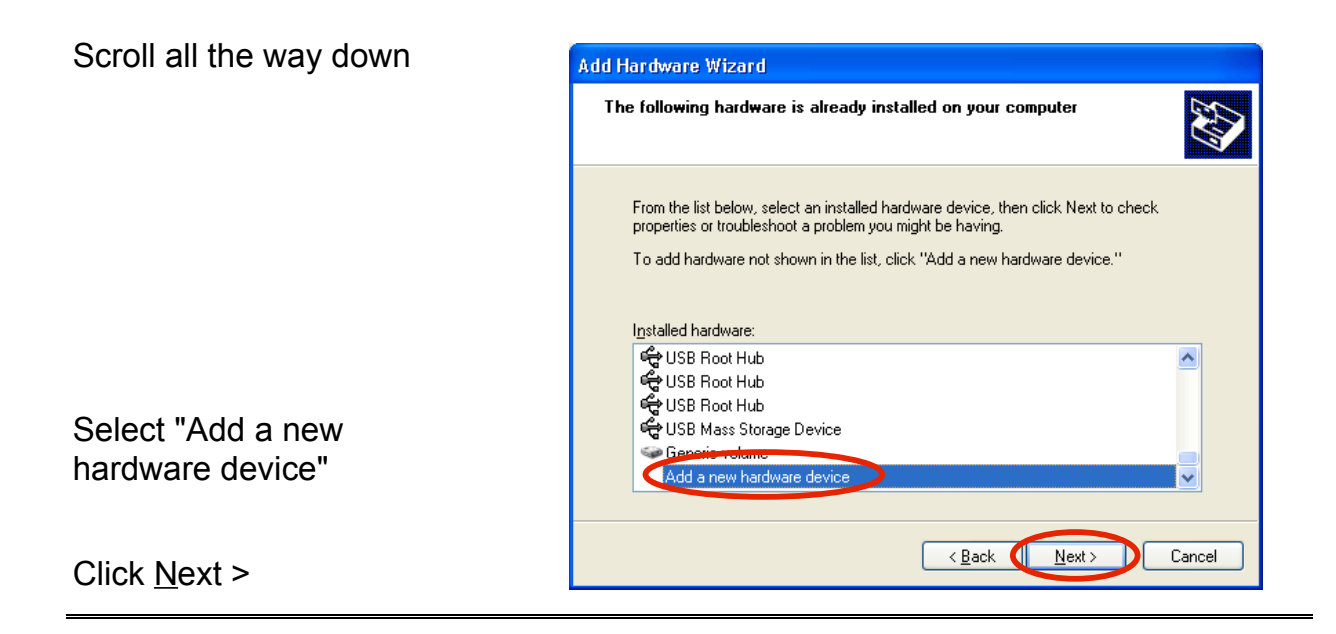

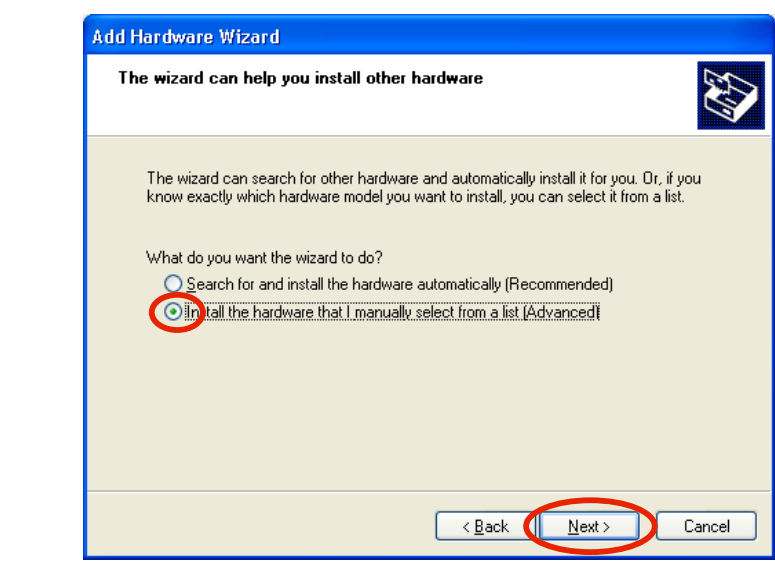

Click "Install the hardware that I manually select from a list (Advanced)"

Click  $N$ ext >

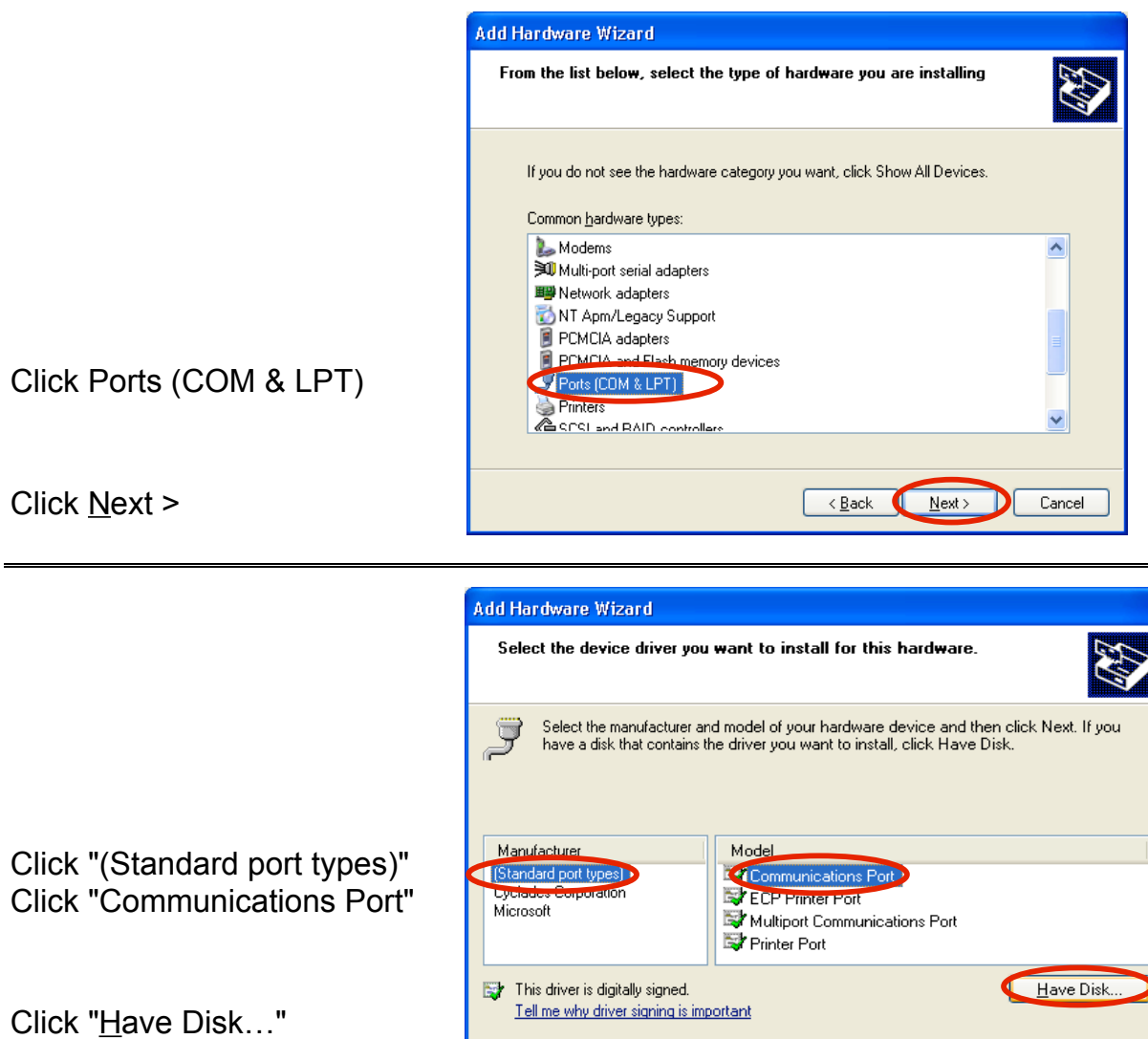

CompuSystems, Inc. 2805 S. 25th Avenue Broadview, IL 60155 708.786.5565

 $\leftarrow$  Back  $\overline{\bigcup_{\text{Next}}$ 

Cancel

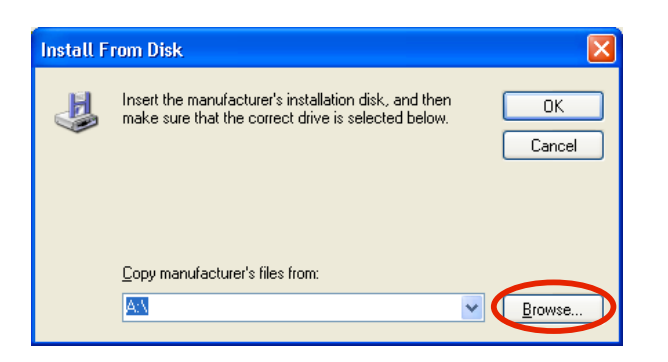

Click "Browse . . ."

Locate the file VSP Drivers on the LeadLINK Plus! Software CD Click "ccservp.inf"

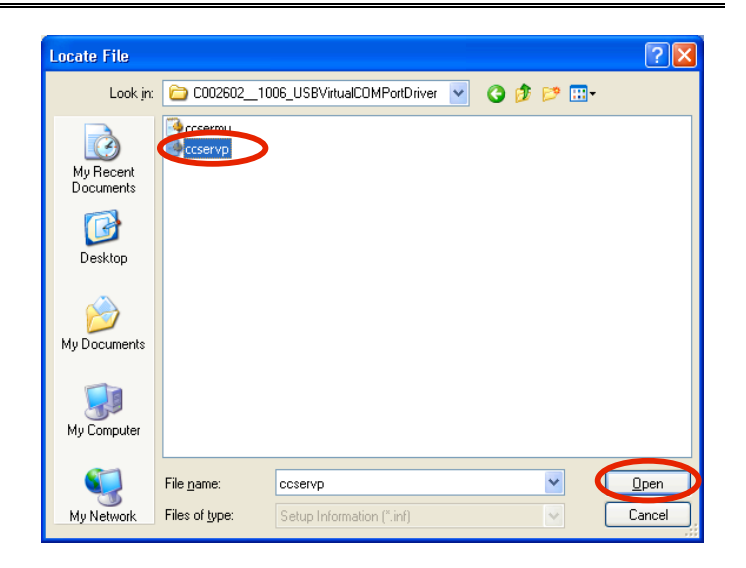

Click Open

Click OK

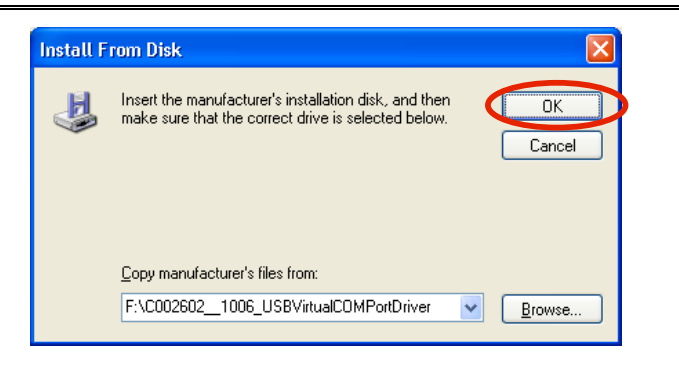

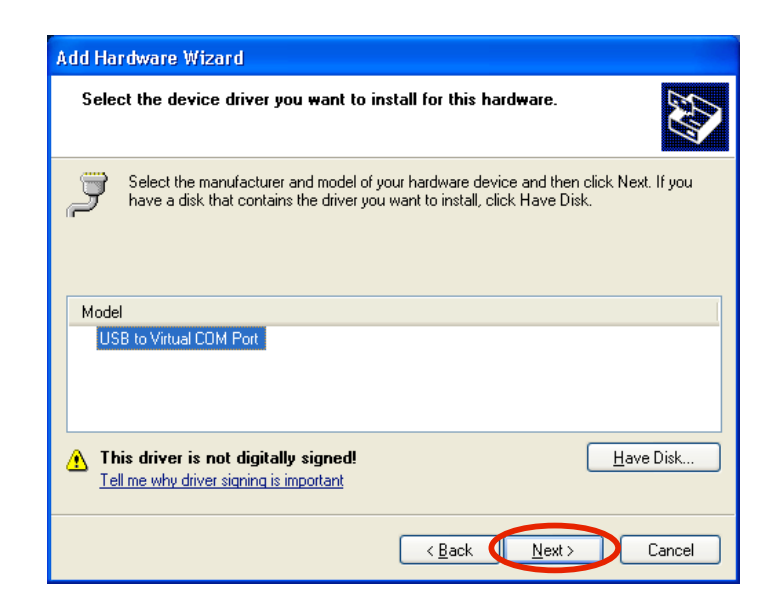

## Click Next>

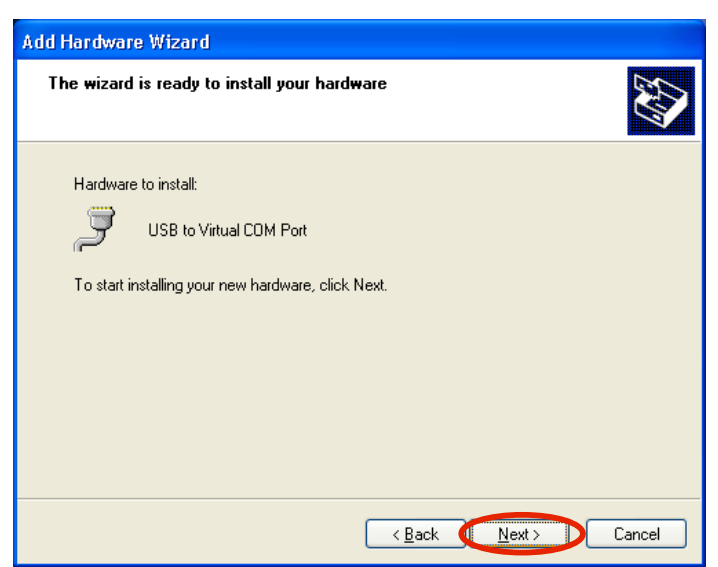

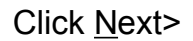

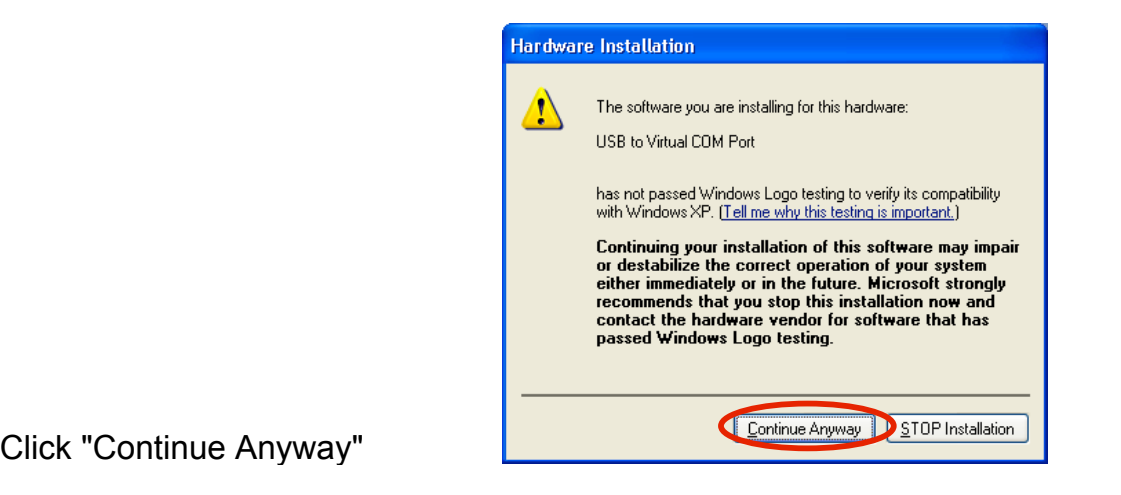

### Software Installation

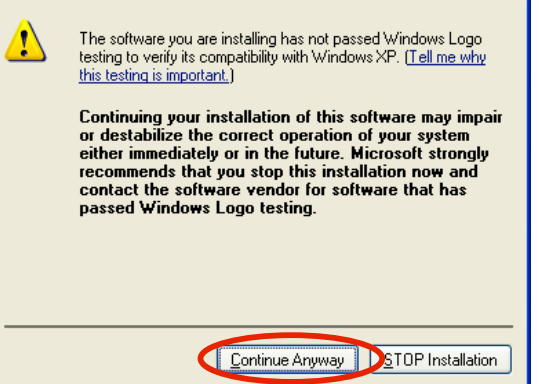

Click "Continue Anyway"

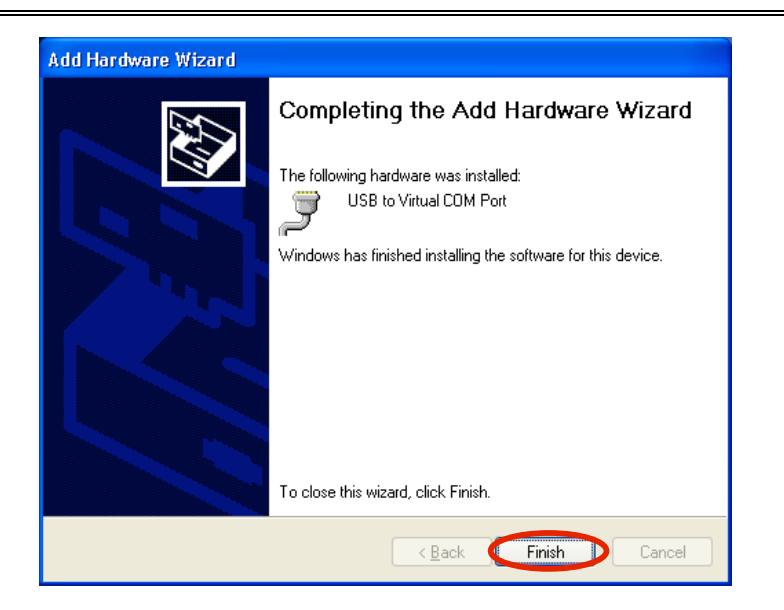

Click Finish

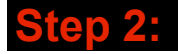

## **Determining the Com Port to use with your PC**

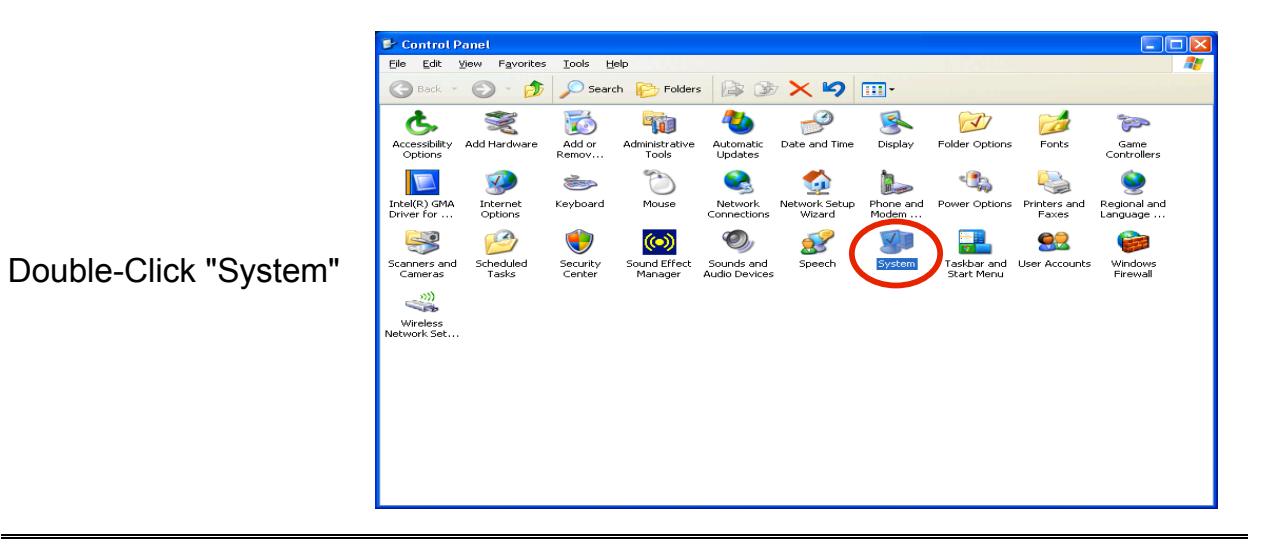

Click "Hardware"

Click "Device Manager"

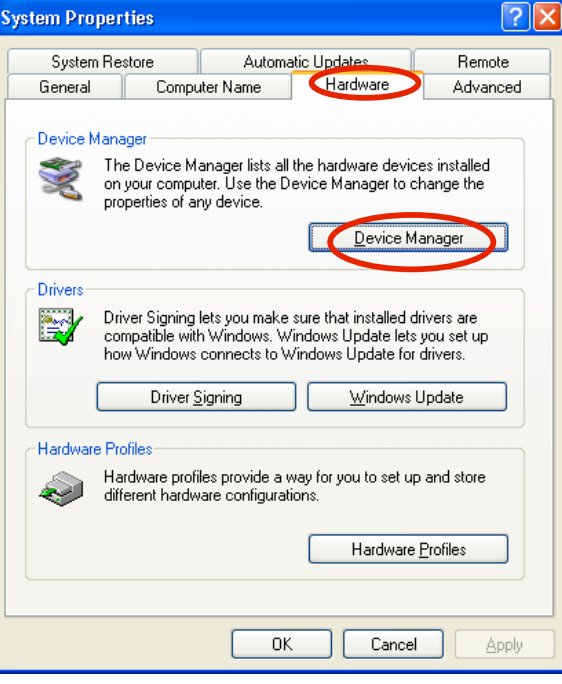

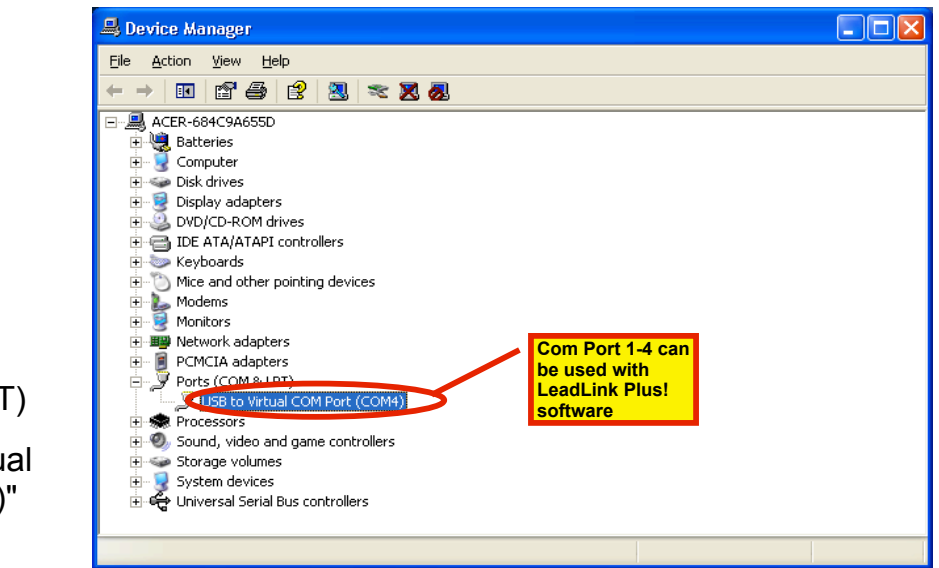

Double-click on Ports (COM & LPT)

Find "USB to Virtual Com Port (COM4)"

Click File

Click Exit

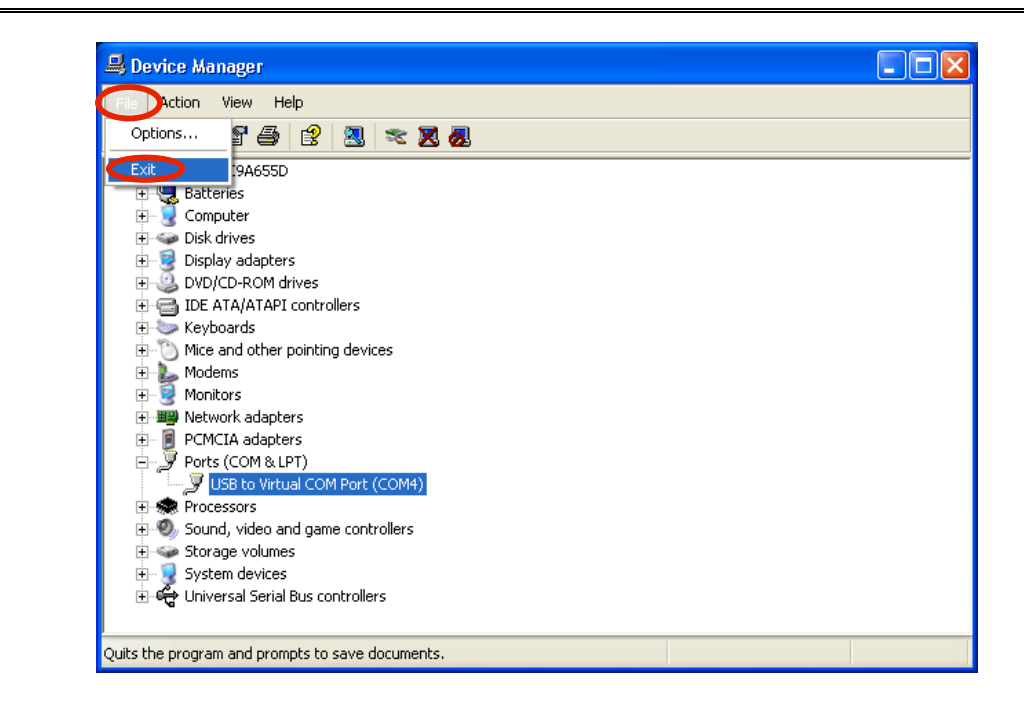

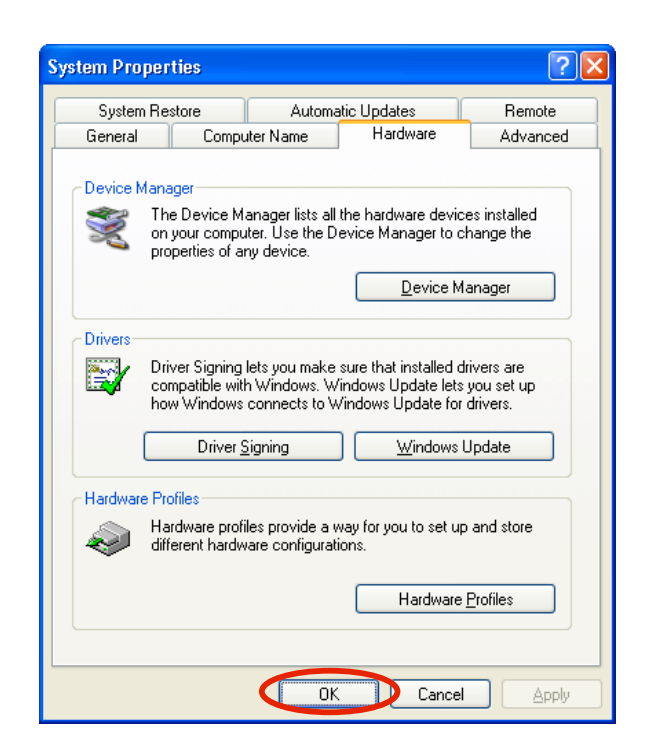

Click OK

 $\Box$ o $\times$ File Ed View Click File  $oritec$ Tools  $HeI$ ♪ Search **P** Folders **B** B X 9 **m** Create Shortcut F  $\ddot{\bm{x}}$ Date and Time Display  $\frac{1}{\sqrt{2}}$ 30  $\sqrt{ }$  $\mathbb{C}^3$ Folder Options Add or<br>Remov. ninistrativ<br>Tools Automatic<br>Updates Game<br>Controllers Click Close **Contract**<br>Mouse Q work Se<br>Wizard Phone and<br>Modem ... **CRIST** +  $\mathbb{R}$ Internet<br>Options Keyboard Network<br>Connectio Power Opti Printers an<br>Faxes Regional and<br>Language el(R) B  $\mathcal{O}$ 23 82  $\bigodot$ 무  $\left(\!\left(\!\left.\bullet\right)\!\right)\!\right)$ Scheduled<br>Tasks Security<br>Center d Effe Sounds and<br>Audio Devices Taskbar and User Accounts<br>Start Menu Windows<br>Firewall anners a<br>Cameras  $\leq$ Wireless<br>stwork Set

## **Step 3: First--> >>Power on the CompuLEAD II Unit with the switch on the back of unit >>Wait for LCD display to light up >>Connect the USB Cable in the back of CompuLEAD II Unit >>Connect the USB Cable on your PC**

**Then . . .**

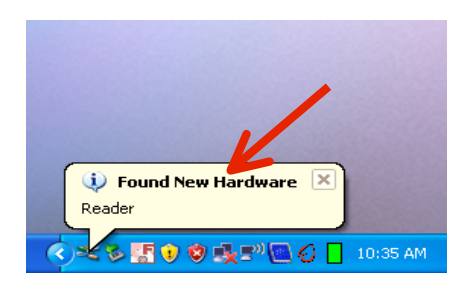

You will see this message at the lower right hand corner of the desktop

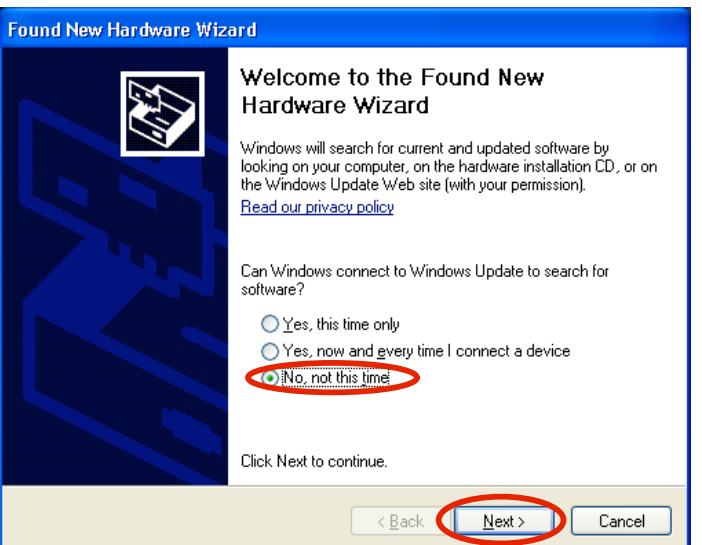

Click "No, not this time"

Click  $Next$ 

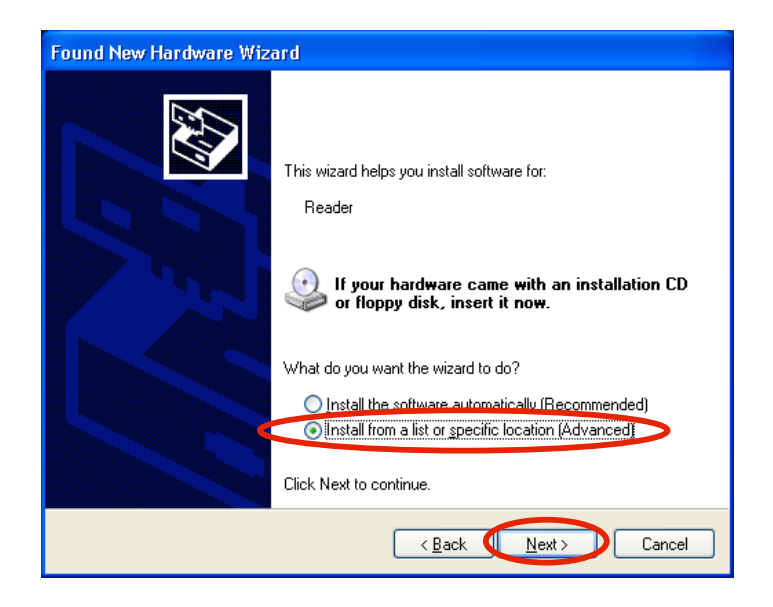

#### Click "Install from a list or specific location (Advanced)"

Click Next >

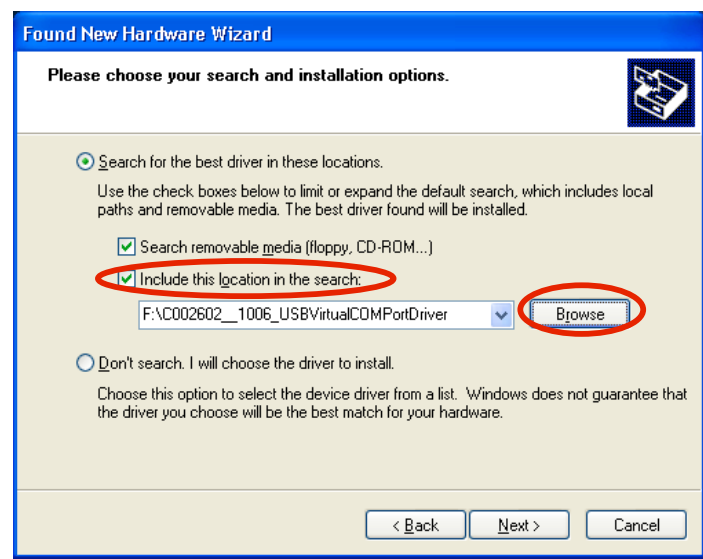

Click "Include this location in the search:" Click "Browse"

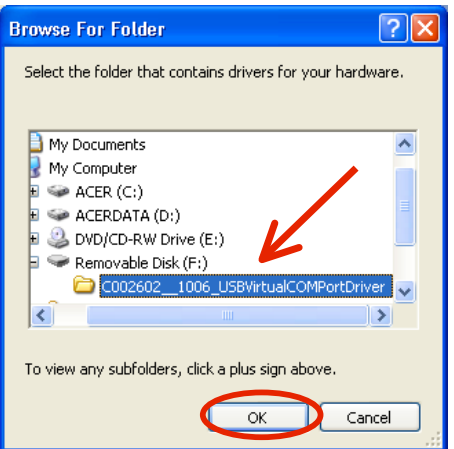

Locate the "USB Virtual ComPort Driver"

Click OK

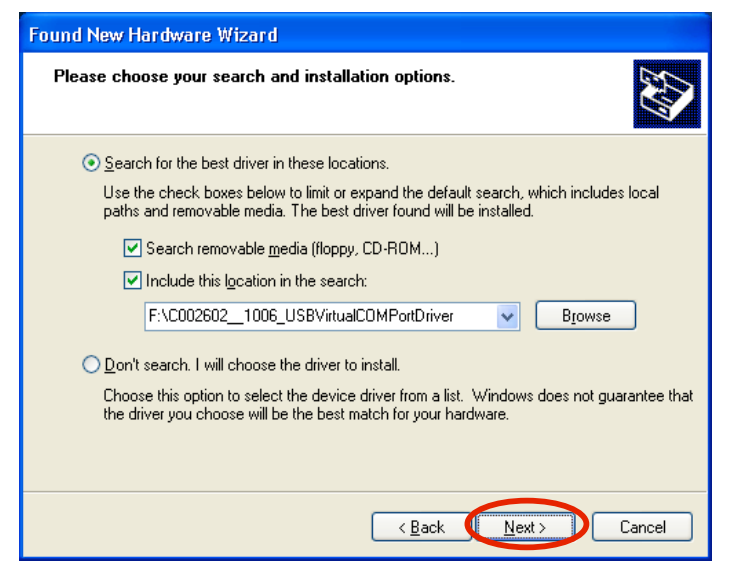

 $Click$   $Next$  >

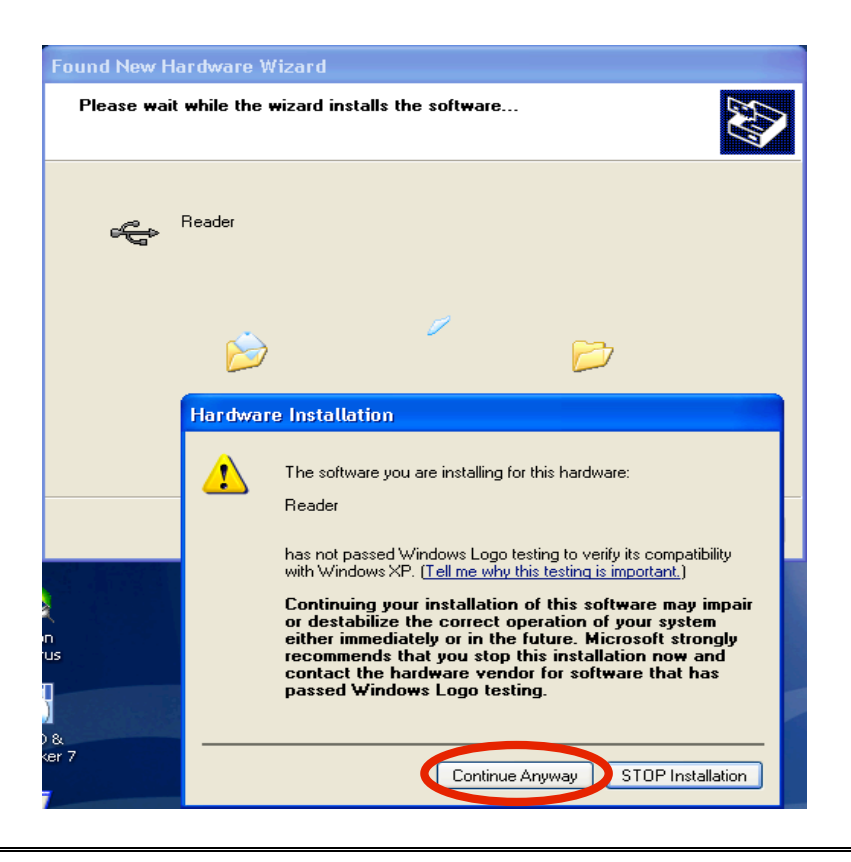

Click "Continue Anyway"

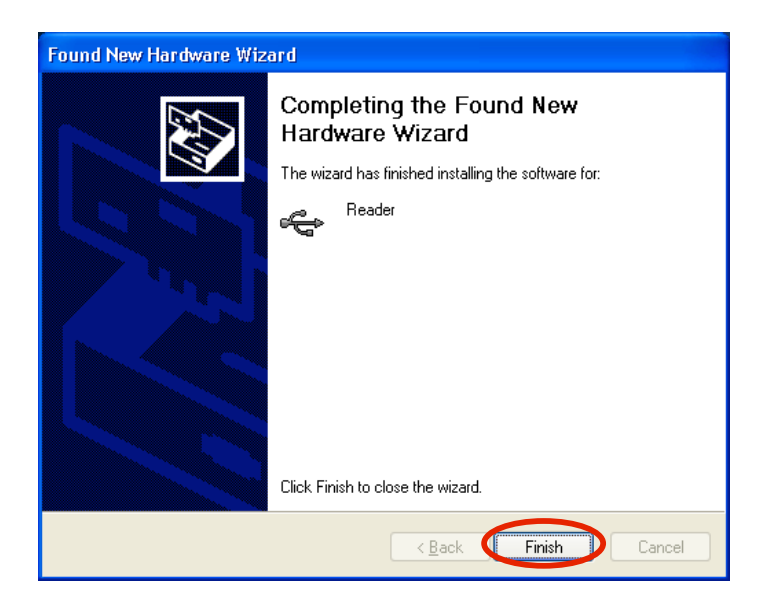

Click Finish

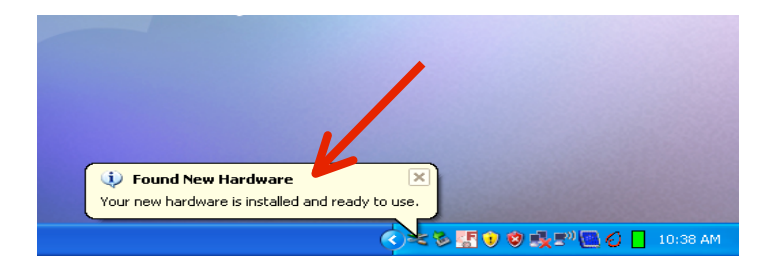

Once CL2 is installed you will this this message

### **You Are Done!**

If you need assistance installing your USB Virtual Serial Port Driver please contact a technical support specialist at 708-786-5565.